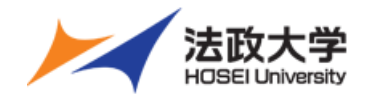

# **法政大学 オンデマンドシステム操作ガイド** ~受講生用~

※本ガイドは2024年3月時点でのものとなります。 システムの仕様に変更がある場合がございます。 ※本ガイドのサンプル画像はPC版のものとなります。

> 2024/03/27 ver. 2.1.0

Copyright (c) Hosei University. All rights reserved.

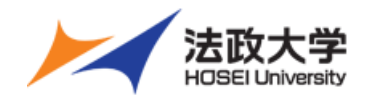

# **PC視聴ガイド**

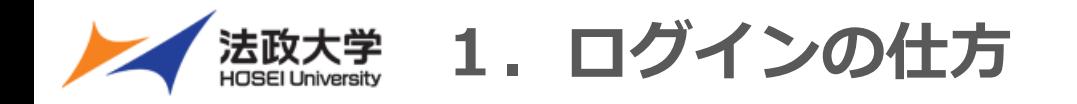

# 1-1.システムにログインをする

①オンデマンドシステムポータルサイトへアクセス

**【オンデマンドシステムポータルサイト URL】 <https://hosei-kyoiku.jp/ondemand>**

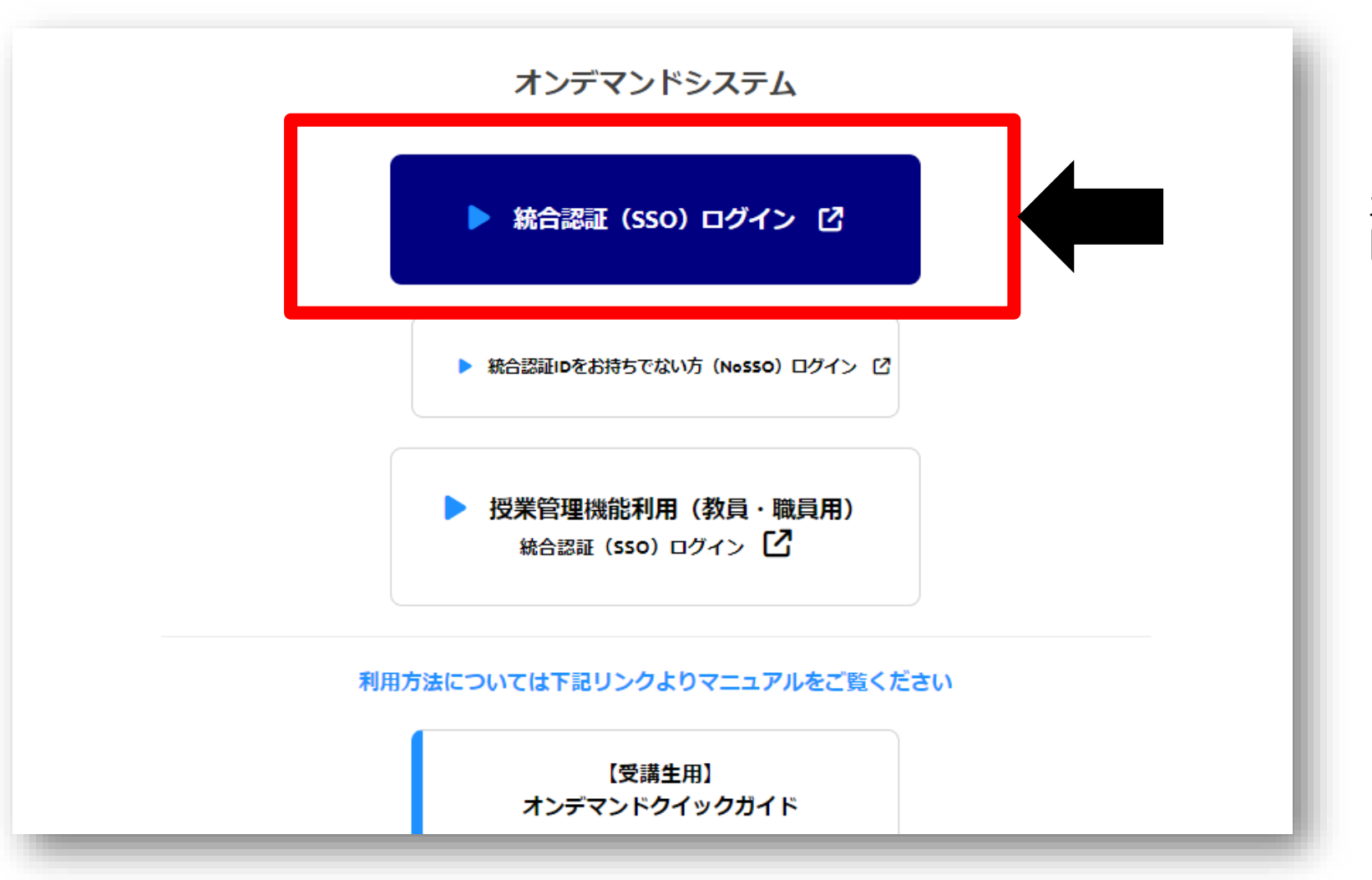

オンデマンドシステムポータルサイトにアクセス、 [統合認証 (SSO) ログイン]をクリック下さい。

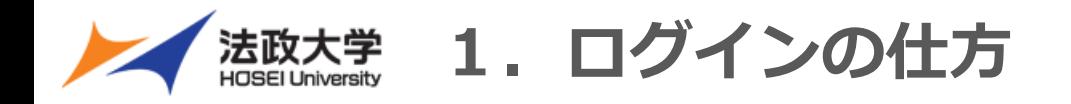

# 1-1.システムにログインをする

#### ②システムにログインする <br>
● 3ログイン完了画面

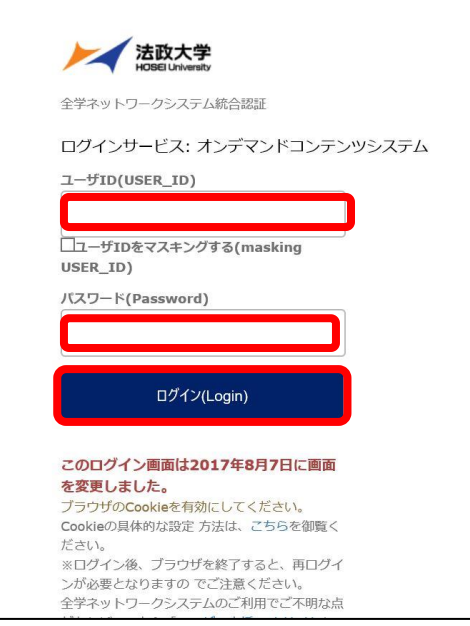

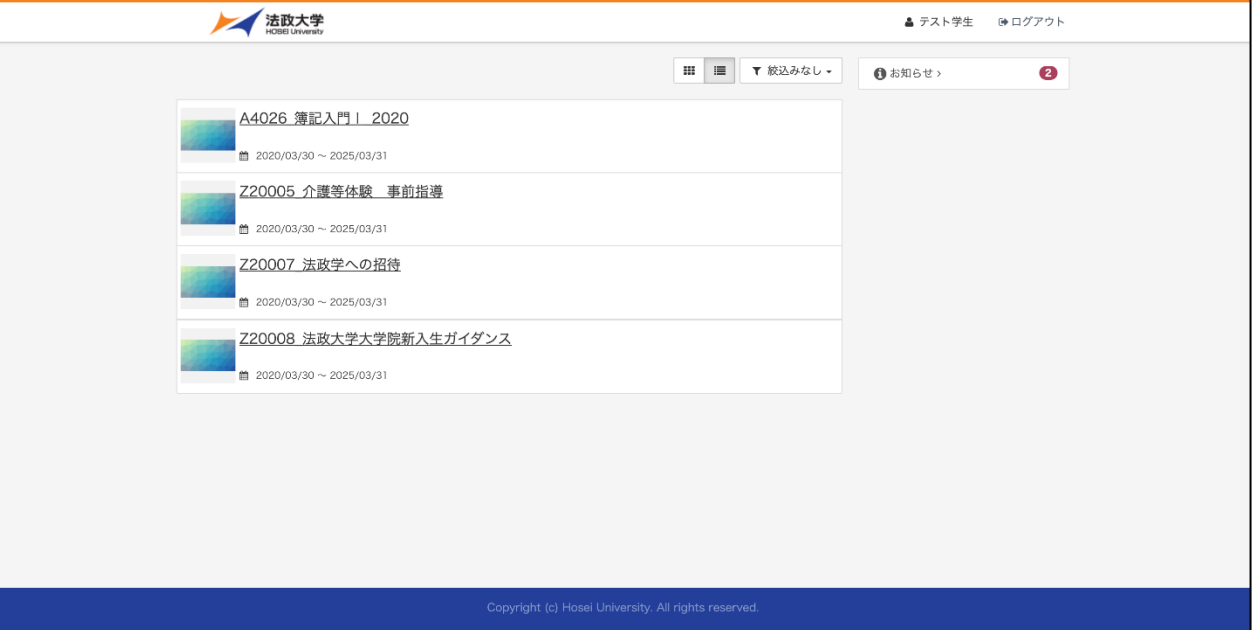

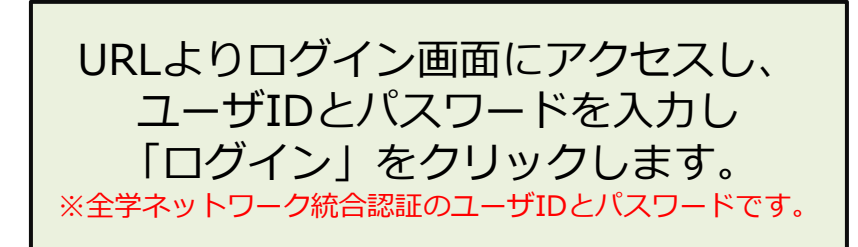

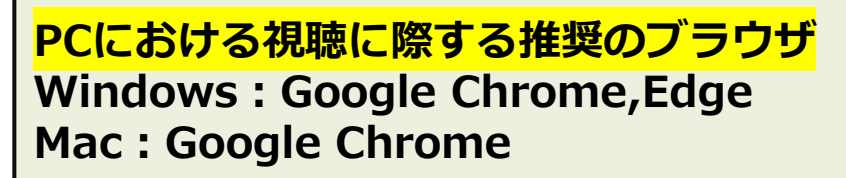

※Safari等はバージョンによって視聴できないことがあります**。**

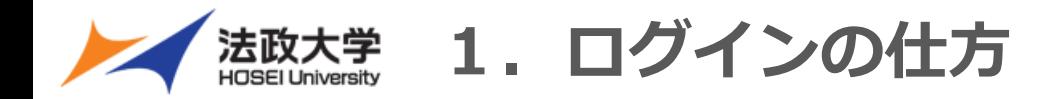

# 1-2.システムにログインをする

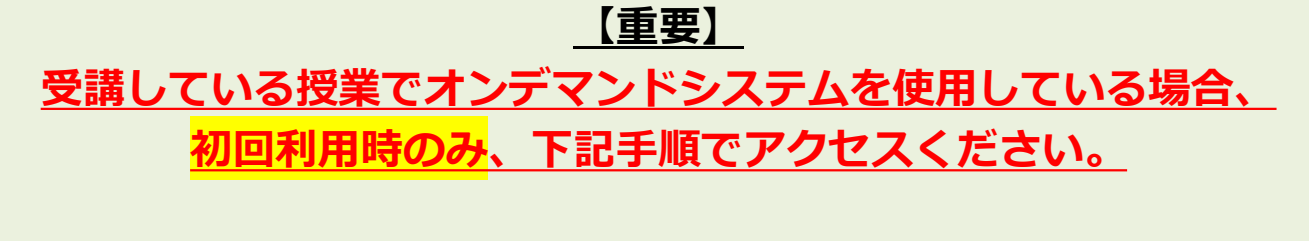

① 学習支援システムより受講している「各授業ページ」に 移行し、PCの場合は左側にある「オンデマンドシステム」 をクリック、スマートフォンの場合は「ツール」 から「オンデマンドシステム」をクリックします。 ※注意 地球儀マークの付いた「オンデマンドシステム」

をクリックください。

Q オンデマンドシステム

② 別タブでオンデマンドシステムが開き、授業が表示されます。

※上記手順を行わず、オンデマンドシステムにアクセスした場合、 一覧に授業は表示されませんのでご注意ください。 ※上記アクセス方法は、「授業」でオンデマンドシステムを 使用する時のみです 。「ガイダンス」等へのオンデマンド システムへのアクセスは、これまで通り法政ポータルサイト Hoppii 各種リンクよりアクセスください。

#### ①法政ポータルサイト (Hoppii) より 右上の「学習支援システム」にログイン

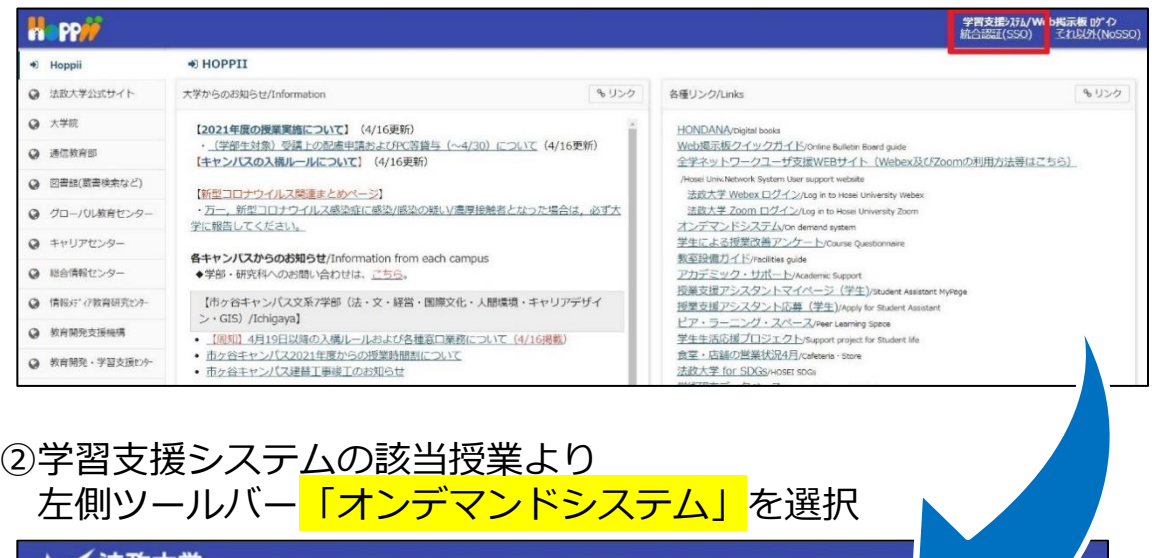

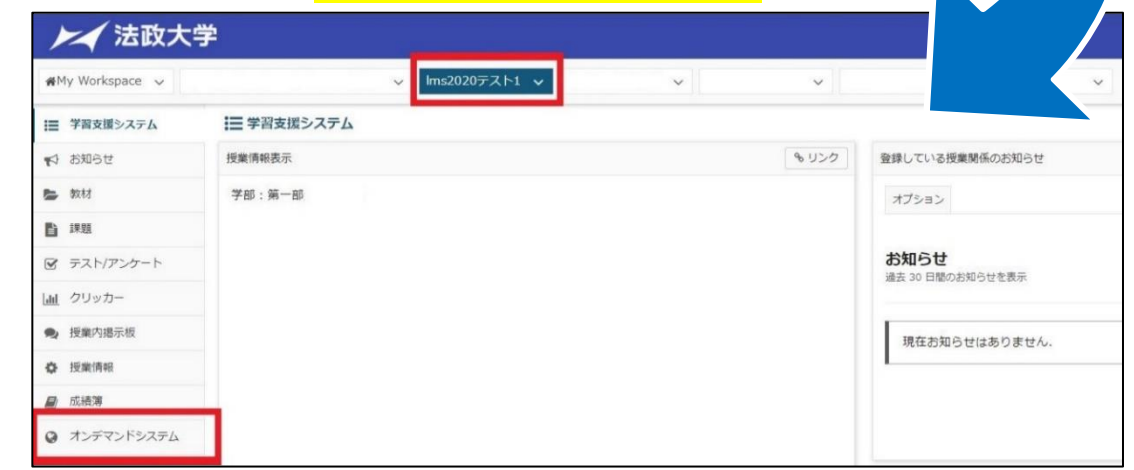

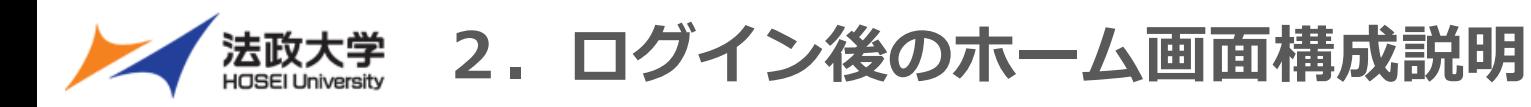

2.ホーム画面構成

#### <mark>ホーム画面 (PC版)</mark>

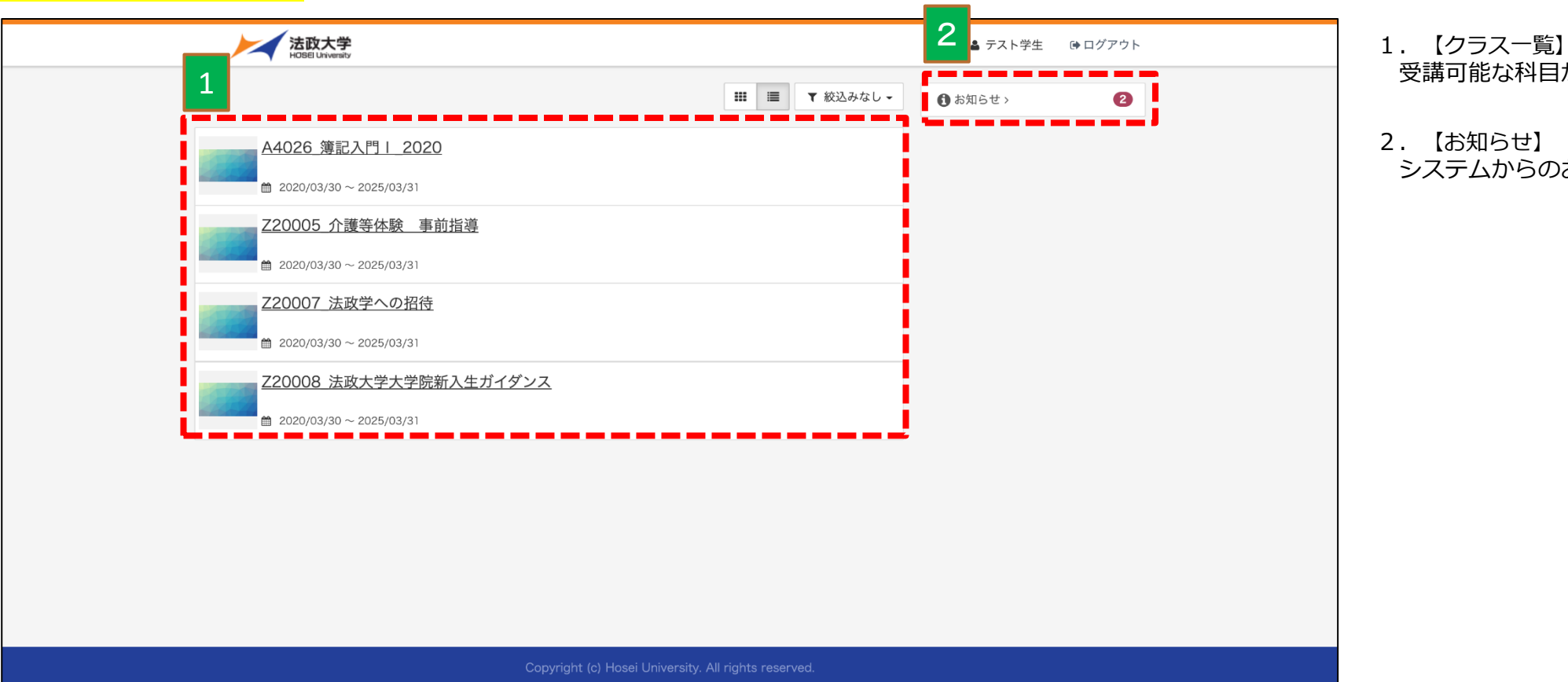

- 受講可能な科目が表示されます。
- 2.【お知らせ】
- システムからのお知らせが表示されます。

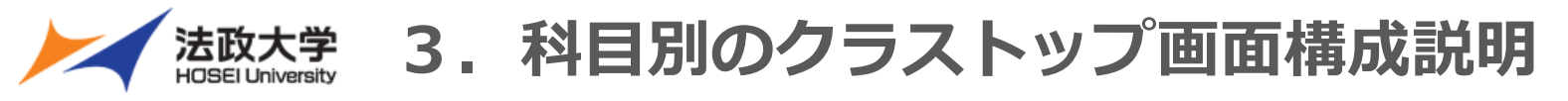

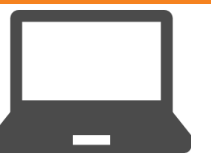

## 3. 科目別のクラストップ画面構成

#### **科目別のクラストップ画面(PC版)**

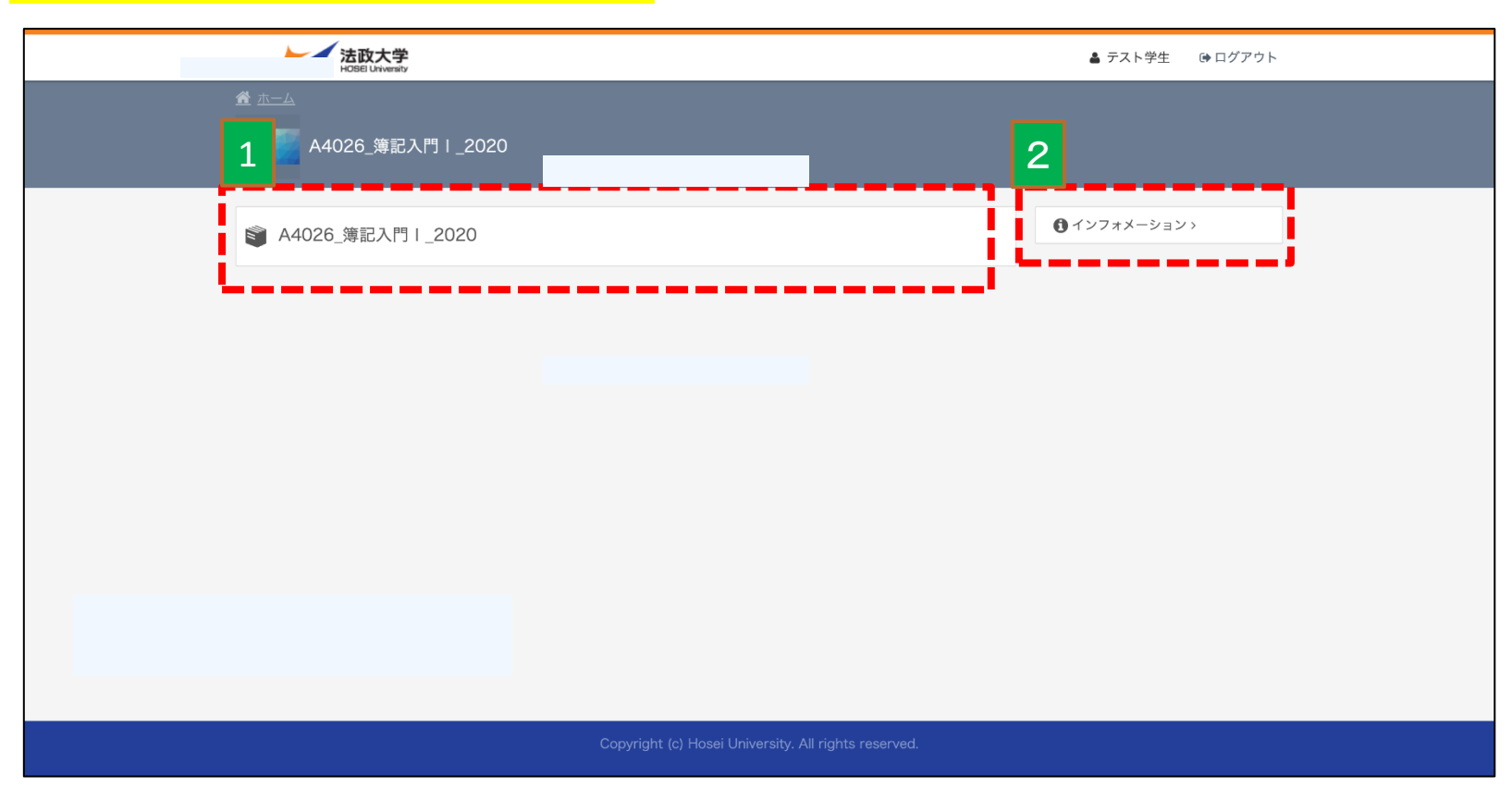

- 1.【講義視聴】 講義の視聴がおこなえます。 ≫4.コンテンツ受講
- 2.【インフォメーション】 講義のお知らせがある場合は、 クリックすると表示されます。

法政大学 4. コンテンツ受講

## 4-1.講義を視聴する

①表示されている科目名をクリックする 2単元名をクリックする 3「受講開始」をクリックする

![](_page_7_Picture_47.jpeg)

![](_page_7_Picture_48.jpeg)

(※1)

![](_page_7_Picture_7.jpeg)

法政大学 4. コンテンツ受講

### 4-2.講義を視聴する

![](_page_8_Picture_2.jpeg)

#### ④受講するコンテンツが表示される

![](_page_8_Picture_54.jpeg)

⑤受講履歴が反映される

![](_page_8_Picture_5.jpeg)

![](_page_9_Picture_0.jpeg)

# **スマートフォン視聴ガイド**

![](_page_10_Picture_0.jpeg)

# 1.システムにログインをする

#### ①システムにログインする <br>
△コグイン完了画面

![](_page_10_Picture_71.jpeg)

# **【ログインURL】 https://hosei-kyoiku.jp/ondemand**

![](_page_10_Picture_6.jpeg)

![](_page_11_Picture_0.jpeg)

# 1-2. 初回受講時の注意

![](_page_11_Figure_2.jpeg)

**【アクセス手順】**

①法政ポータルサイト (Hoppii) より 右上の「学習支援システム」にログイン

②学習支援システムの該当授業より 左側ツールバー「オンデマンドシステム」を選択

![](_page_11_Picture_58.jpeg)

![](_page_12_Picture_0.jpeg)

# 2.ホーム画面構成

![](_page_12_Picture_28.jpeg)

法政大学 3. コンテンツ受講

#### 3-1.講義を視聴する

![](_page_13_Picture_4.jpeg)

![](_page_13_Picture_6.jpeg)

#### ①表示の科目名をクリックする ②表示の単元名をクリックする ③受講する講義回をクリックする

![](_page_13_Picture_71.jpeg)

![](_page_14_Picture_0.jpeg)

# 3-2.講義を視聴する

![](_page_14_Picture_2.jpeg)

#### ④「受講開始」をクリックする(※1)

![](_page_14_Picture_4.jpeg)

#### ※1 受講期間に指定がある場合は、期間内でないと受講できません

![](_page_14_Picture_6.jpeg)

![](_page_15_Picture_0.jpeg)

# 3-3.講義を視聴する

#### ⑤受講するコンテンツが表示される

![](_page_15_Picture_3.jpeg)

![](_page_15_Picture_4.jpeg)

![](_page_15_Picture_5.jpeg)

![](_page_16_Picture_0.jpeg)

### 3-4.講義を視聴する

#### ⑥講義の視聴を完了する

![](_page_16_Picture_64.jpeg)

**[>]「終了する」**をクリックすると履歴が記録され、 受講が完了します。

**[×] 「中断する」**をクリックすると履歴を残さずに 視聴を中断します。

視聴終了の際は、 かならず**[**>**]**「終了する」をクリック してください。ブラウザバック をすると視聴履歴が残りません。

![](_page_17_Picture_0.jpeg)

### 3-5.講義を視聴する

#### ⑦受講履歴が反映される

![](_page_17_Picture_4.jpeg)

![](_page_18_Picture_0.jpeg)

![](_page_18_Figure_1.jpeg)

## 4.パスワードを再発行する

# **情報カフェテリア(富士見坂校舎2F)で手続きしてください。 パスワードの再発行申請には、身分証明(学生証等)が必要です。 詳細は以下URLを参照ください。**

**[https://netsys.hosei.ac.jp/faq/faq\\_Change\\_PW.html#q6](https://netsys.hosei.ac.jp/faq/faq_Change_PW.html#q6)**

![](_page_19_Picture_0.jpeg)

![](_page_19_Picture_1.jpeg)

オンデマンドシステムの使い方に関するお問い合わせ、下記までお問合せ下さい

# **オンデマンドシステム担当 :株式会社エイチ・ユー 教育サービス部**

- **email : [ondemand@ml.hosei.ac.jp](mailto:ondemand@ml.hosei.ac.jp)**
- **TEL : 03-3264-6097**

# **受付時間:平日(月~金) 09:00 ~ 17:00 土日祝日休**